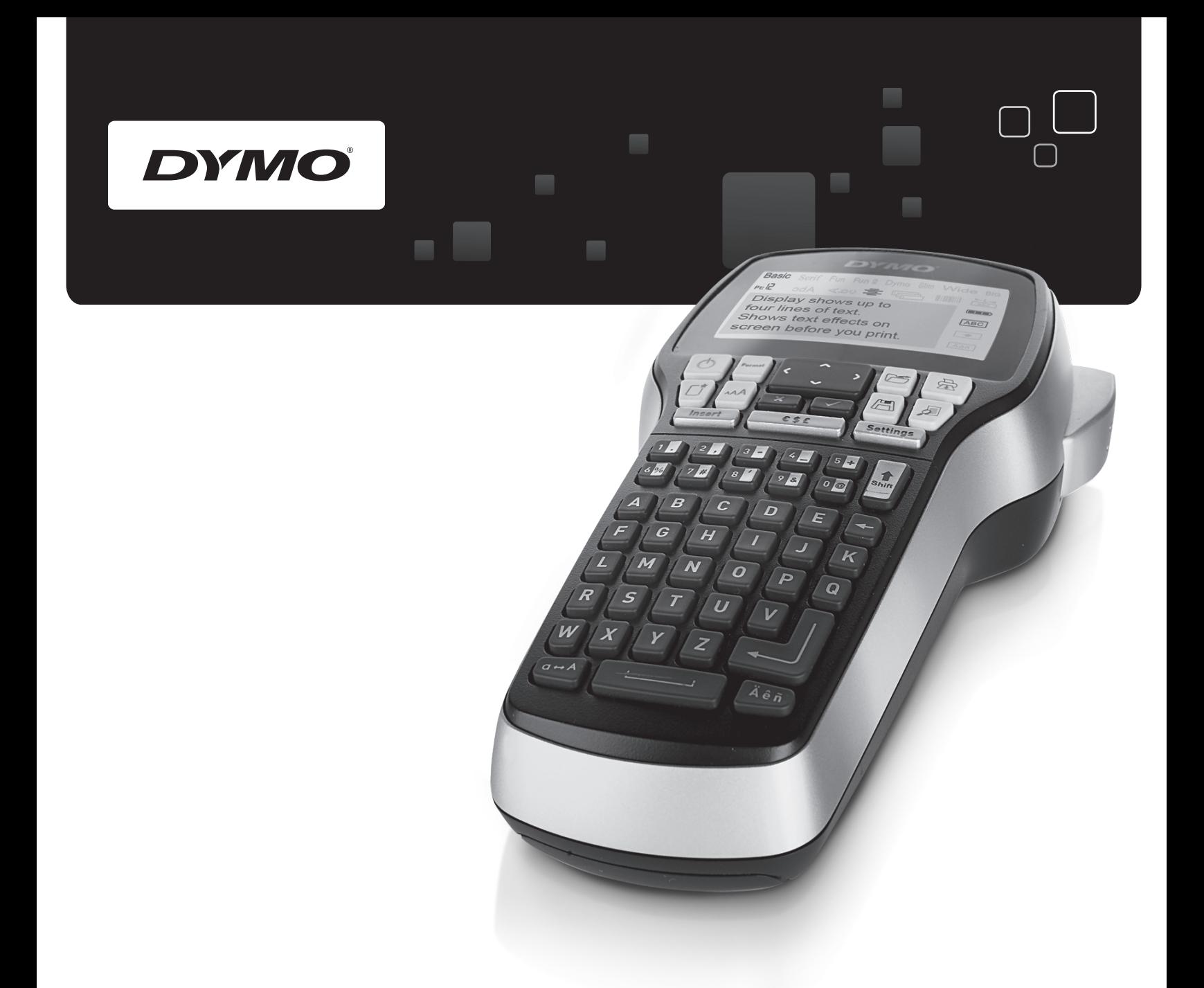

# User Guide

# LabelManager® 420P

www.dymo.com

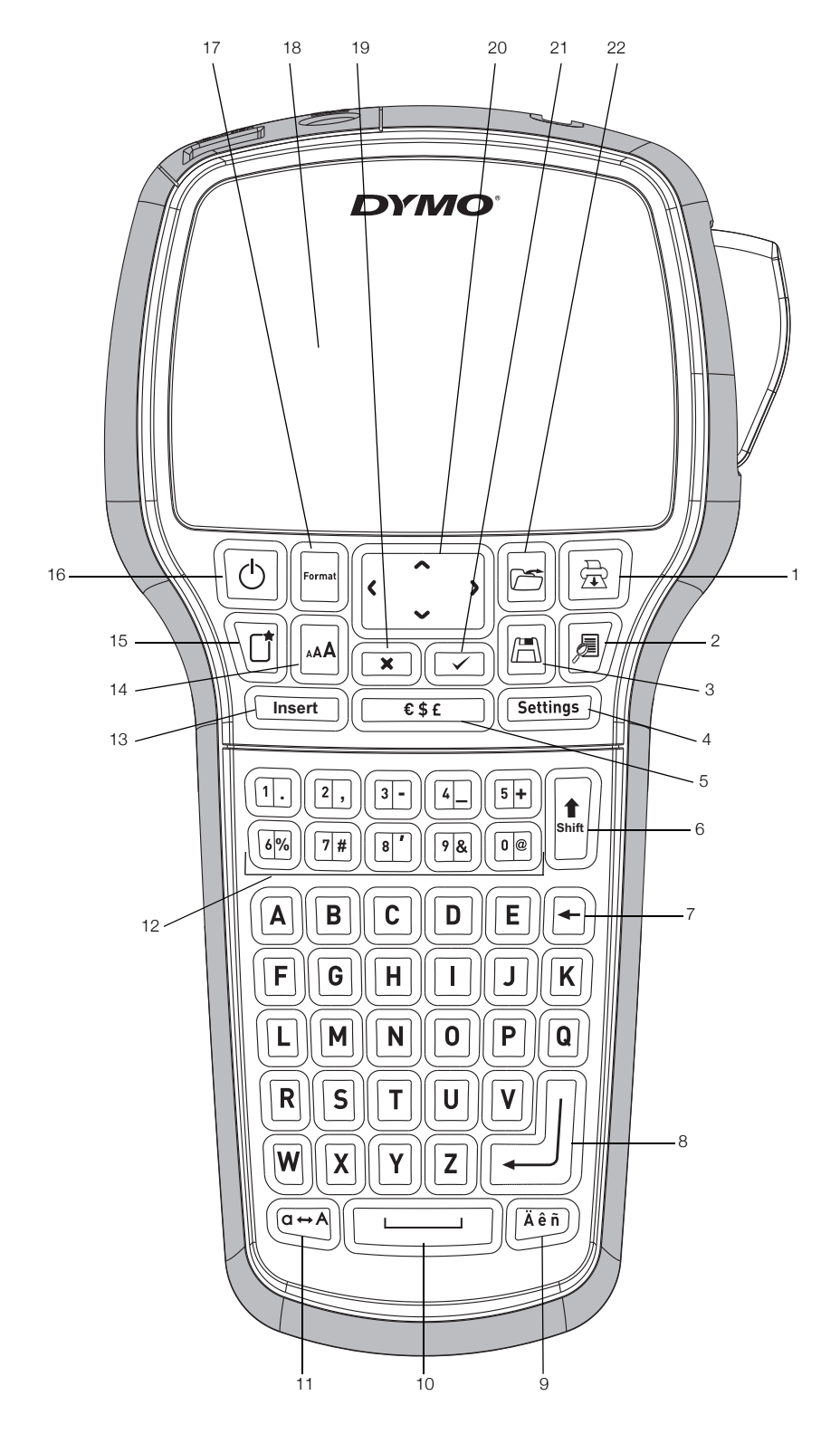

Figure 1DYMO LabelManager 420P label maker

- 
- -
- 
- 
- 
- 
- 8 Return 16 On/Off
- 2 Preview 10 Space bar 18 LCD display
	-
- 4 Settings 12 Numeric keys 20 Navigation
	-
- 6 Shift 14 Font Size 22 Open
- 7 Backspace 15 New label/Clear
	-
- 1 Print 9 Accented characters 17 Format
	-
- 3 Save 11 Caps 19 Cancel
	-
	-
	-
- 5 Symbols 13 Insert 21 OK
	-

# **Contents**

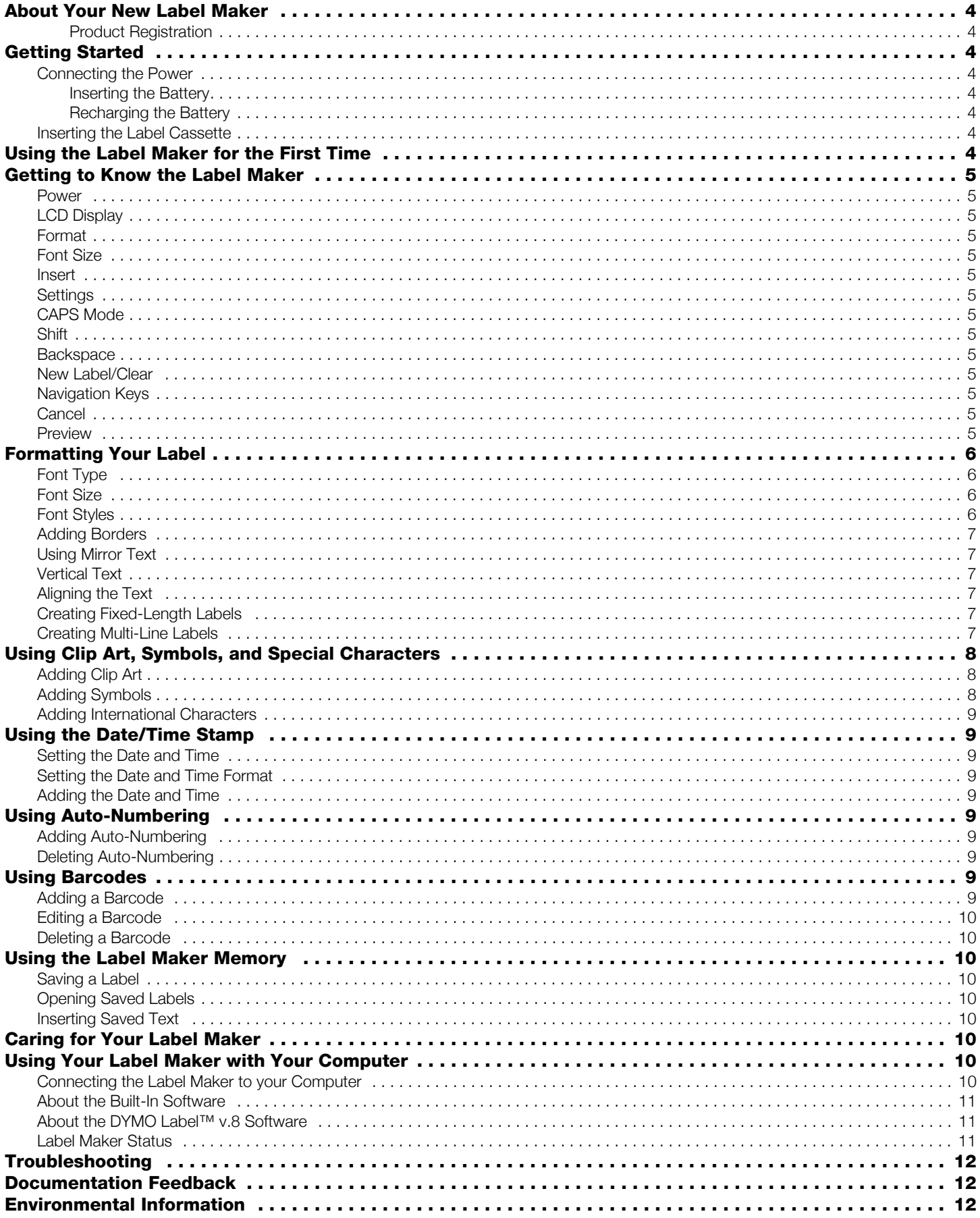

# <span id="page-3-0"></span>About Your New Label Maker

With the DYMO® LabelManager 420P electronic label maker, you can create a wide variety of high-quality, selfadhesive labels. You can choose to print your labels in many different fonts, font sizes, and styles. The label maker uses DYMO D1 label cassettes in widths of 6 mm (1/4"), 9 mm (3/8"), 12 mm (1/2"), or 19 mm (3/4"). These label cassettes are available in a wide range of colors.

Visit www.dymo.com for information on obtaining labels and accessories for your label maker.

#### <span id="page-3-1"></span>Product Registration

Visit www.dymo.com/register to register your label maker online.

# <span id="page-3-2"></span>Getting Started

Follow the instructions in this section to print your first label.

#### <span id="page-3-3"></span>Connecting the Power

The label maker is powered by a rechargeable, Lithiumion battery pack. To save power, the label maker automatically turns off after ten minutes of inactivity.

#### <span id="page-3-4"></span>Inserting the Battery

The battery pack included with your label maker comes partially charged.

#### To insert the battery

1 Slide the battery compartment cover away from the label maker. See Figure 2.

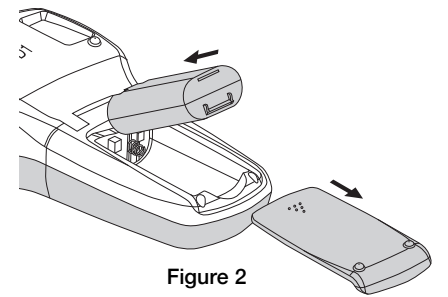

2 Insert the battery pack into the battery compartment.

**3** Replace the battery compartment cover.

**P** Remove the battery pack if the label maker will not be used for a long period of time.

#### <span id="page-3-5"></span>Recharging the Battery

A charging adapter is included with your label maker for recharging the battery pack.

The charging adapter is only used for recharging the **!** battery pack; the charging adapter cannot be used to power the label maker.

#### To recharge the battery

- 1 Plug the charging adapter into the power connector on the top of the label maker.
- 2 Plug the other end of the charging adapter into a power outlet.

# <span id="page-3-6"></span>Inserting the Label Cassette

Your label maker uses DYMO D1 label cassettes. Visit www.dymo.com for information about purchasing additional label cassettes.

#### To insert the label cassette

1 Lift the label cassette cover to open the label compartment. See Figure 3.

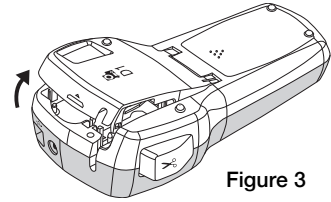

2 Make sure the tape and ribbon are taut across the mouth of the cassette and that the tape passes between the label guides. See [Figure 4](#page-3-8).

If necessary, turn the ribbon rewind spool clockwise to tighten the ribbon.

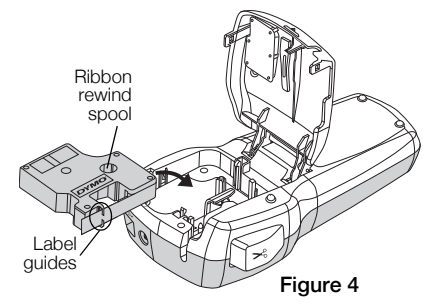

3 Insert the cassette and press firmly until the cassette clicks into place. See [Figure 5.](#page-3-9)

<span id="page-3-8"></span>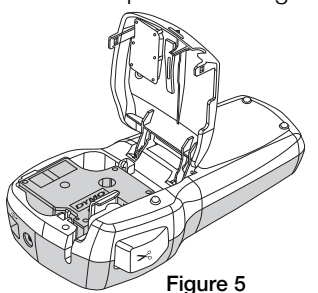

<span id="page-3-9"></span>4 Close the label cassette cover.

# <span id="page-3-7"></span>Using the Label Maker for the First Time

The first time you turn on the power, you are asked to select the language, units of measure, and label width. These selections remain set until you change them.

You can change these selections using the (Settings) key.

#### To set up the label maker

- **1** Press  $\boxed{\circ}$  to turn on the power.
- 2 Select the language and press  $\textcircled{2}$ .
- **3** Select inches or mm and press  $\boxed{\fbox{2}}$ .
- 4 Select the width of the label cassette currently in the label maker and press  $\textcircled{2}$ .

You are now ready to print your first label.

#### To print a label

- Enter text to create a simple label.
- 2 Press  $\mathbb{R}$ .
- 3 Press the cutter button to cut the label.

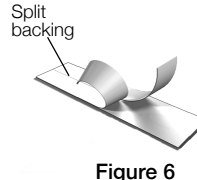

4 Remove the paper backing from the label to expose the adhesive, and then attach the label.

# <span id="page-4-0"></span>Getting to Know the Label Maker

Become familiar with the location of the feature and function keys on your label maker. Refer to Figure 1. The following sections describe each feature in detail.

# <span id="page-4-1"></span>Power

The  $[\circledcirc]$  button turns the power on and off. After ten minutes of inactivity, the power is switched off automatically. When the printer turns off, the last label created is remembered and displayed when the power is turned back on. The previously selected style settings are also restored.

#### <span id="page-4-2"></span>LCD Display

The display can show four lines of text at a time. The number of characters displayed on each line will vary due to proportional spacing.

With DYMO's exclusive graphical display, most of the formatting you add is visible instantly.

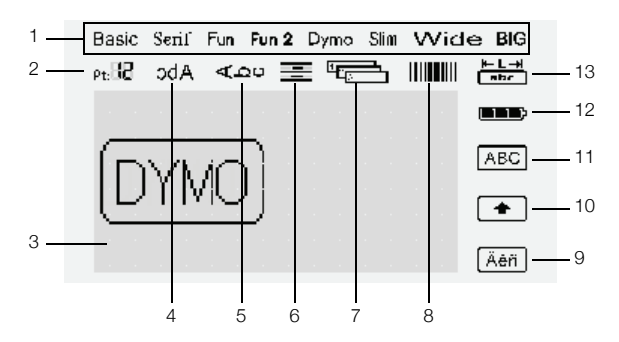

Feature indicators along the top and right of the LCD display appear black to let you know when a feature is selected.

- 
- 1 Font 8 Barcode
- 2 Font size 9 Accented character
- 3 Edit area **10 Shift**
- 4 Mirror text **11** Uppercase
- 5 Vertical text 12 Battery
	-
- 6 Text alignment 13 Fixed label length 7 Auto-numbering

#### <span id="page-4-3"></span>Format

The  $\mathbb{H}$  key displays the Font, Font Size, Style, Borders, Mirror, Vertical, Alignment, and Label Length submenus. These formatting features are described later in this User Guide.

# <span id="page-4-4"></span>Font Size

The  $\mathbb{R}$  key displays the Font Size menu. This formatting feature is described later in this User Guide.

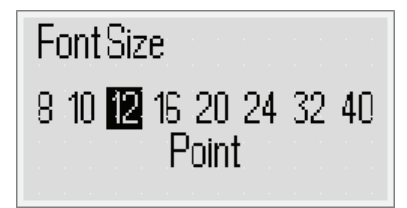

#### <span id="page-4-5"></span>Insert

The key allows you to insert symbols, clip art, **Insert** barcodes, auto-numbering, the date and time, or saved text on your label. These features are described later in this User Guide.

#### <span id="page-4-6"></span>**Settings**

The (**Settings**) key displays the language, units of measure, label width, and date/time submenus.

# <span id="page-4-7"></span>CAPS Mode

The  $\left(\overline{m_1}\right)$  key toggles capitalization on or off. When Caps mode is on, the Uppercase indicator is shown on the display and all letters that you enter are capitalized. When Caps mode is off, all letters appear in lowercase. The default setting is Caps mode on.

# <span id="page-4-8"></span>Shift

The  $\lfloor \frac{k}{2} \rfloor$  key is used to select a symbol printed on a numeric key. For example, when you press  $\mathbb{E}$ , the number 8 appears in the display; however, if you press  $\left\| \cdot \right\|$  and then  $\mathbb{E}$ , an apostrophe (') appears in the display.

You can also use the  $\left\lfloor\frac{t}{2}\right\rfloor$  key to toggle Caps mode on or off for a single alpha character.

# <span id="page-4-9"></span>**Backspace**

The  $\boxdot$  key removes the character to the left of the cursor. You can also use the  $\textcircled{f}$  key to exit from a menu without making a selection.

#### <span id="page-4-10"></span>New Label/Clear

The  $\Xi$  key gives you a choice to clear all label text, just the text formatting, or both.

# <span id="page-4-11"></span>Navigation Keys

You can review and edit your label using the left, right, up and down navigation keys. You can also navigate through menu selections using the navigation keys, and then press to make a selection.

#### <span id="page-4-12"></span>Cancel

The  $\equiv$  key allows you to exit from a menu without making a selection or to cancel an action.

# <span id="page-4-13"></span>Preview

The  $\mathbb{Z}$  key displays a preview of your label layout. The preview shows how the text will print on the label, and the label length.

# <span id="page-5-0"></span>Formatting Your Label

You can choose from several format options to enhance the appearance of your labels.

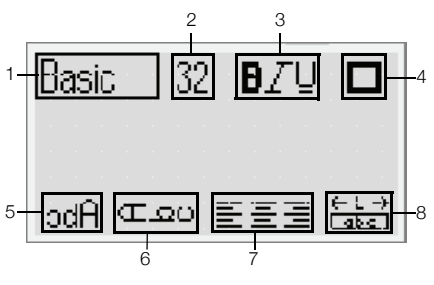

- 1 Font type 5 Mirror
	-
- 2 Font size 6 Vertical text
- 3 Font style **7** Alignment
- 4 Borders **8** Label length

#### To adjust the formatting

- 1 Press  $[\blacksquare]$ .
- 2 Use the navigation keys to select the formatting option to change and press  $\textcircled{2}$ .
- 3 Select the option to apply to your label and press  $\textcircled{3}$ .

# <span id="page-5-1"></span>Font Type

Eight font types are available for your labels:

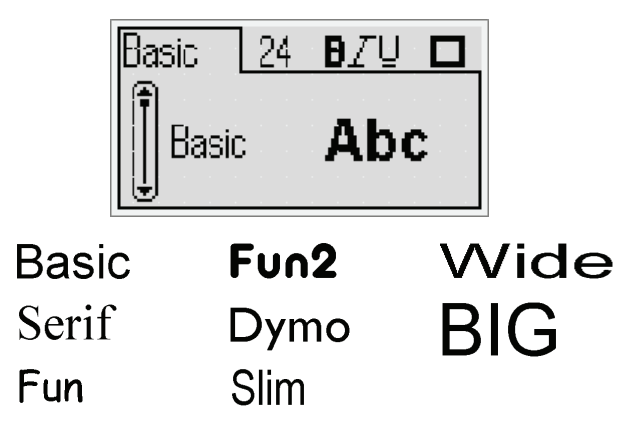

♦ Use the up and down navigation keys to select the font type.

# <span id="page-5-2"></span>Font Size

Eight font sizes are available for your labels:

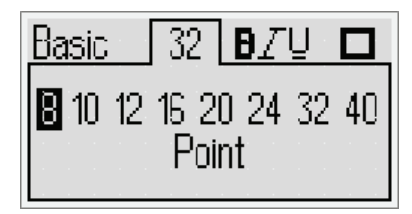

The font sizes available depend on the label width you have selected. The font size applies to all characters on a label.

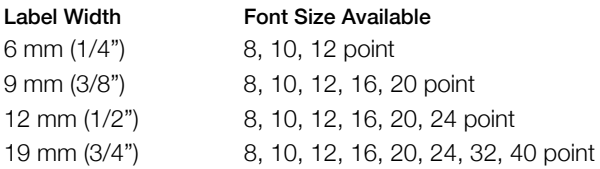

♦ Use the left and right navigation keys to select the font size.

**)** You can also quickly access the Font Size menu using the Font Size shortcut key,  $[\mathbb{A}]$ .

#### <span id="page-5-3"></span>Font Styles

You can choose from 12 different font styles:

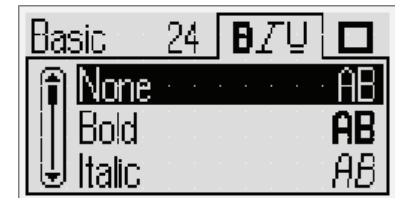

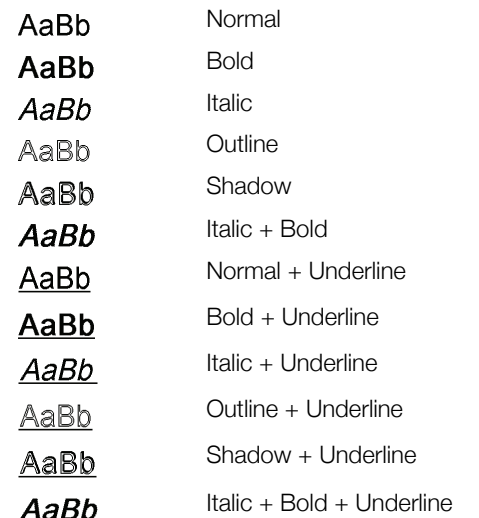

♦ Use the up and down navigation keys to select the font style.

When using underline on multi-line labels, each line is underlined.

# <span id="page-6-0"></span>Adding Borders

You can highlight your text by choosing a border.

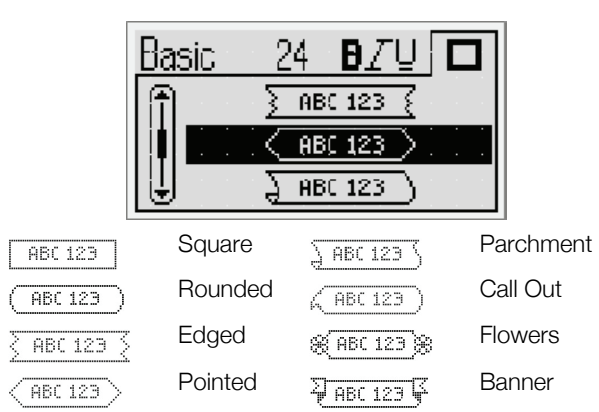

Use the up and down navigation keys to select the border.

When using borders on multi-line labels, all lines are enclosed in a single border.

#### <span id="page-6-1"></span>Using Mirror Text

The mirror format allows you to print text which reads from right to left, as you would see the text in a mirror.

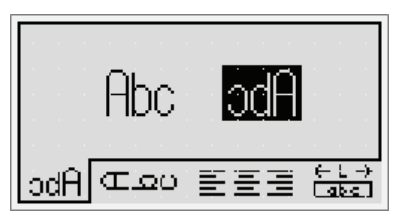

♦ Use the left and right navigation keys to select the mirror format.

#### <span id="page-6-2"></span>Vertical Text

You can print labels with the text running vertically. Labels with multiple lines of text will print as multiple columns of text.

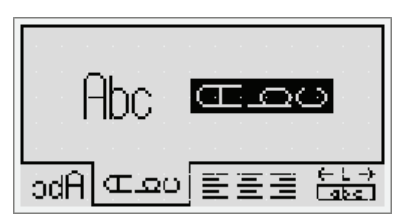

♦ Use the left and right navigation keys to select the vertical format.

When using vertical text with an underline style, the **!** underline will not print.

# <span id="page-6-3"></span>Aligning the Text

You can align the text to print left or right justified on the label. The default alignment is centered.

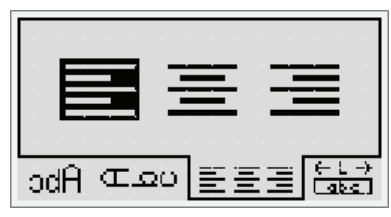

♦ Use the left and right navigation keys to select the text alignment.

#### <span id="page-6-4"></span>Creating Fixed-Length Labels

Normally, the length of the label is determined by the length of the text. However, you can choose to set the length of the label for a specific application. You can choose a fixed length label up to 400 mm (15") long.

#### To set a fixed length

1 Use the up and down navigation keys to select the fixed option.

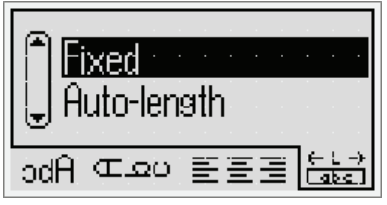

2 Use the up and down navigation keys to select the label length.

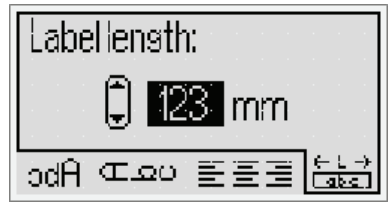

Any text that does not fit within the fixed length appears shaded in the display.

#### <span id="page-6-5"></span>Creating Multi-Line Labels

You can print a maximum of four lines on a label.

The number of lines you can print on a label depends on the label width you have selected.

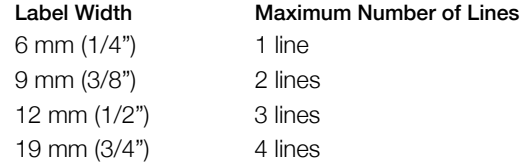

#### To create a multi-line label

- **1** Type the text for the first line and press  $\parallel$
- 2 Type the text for each additional line and press  $F$ after each line of text.
- **3** Press  $\boxed{\text{B}}$  to print.

### <span id="page-7-0"></span>**Using Clip Art, Symbols, and Special Characters**

Clip art, symbols, punctuation, and other special characters can be added to your labels.

# <span id="page-7-1"></span>**Adding Clip Art**

The label maker includes the clip art shown below.

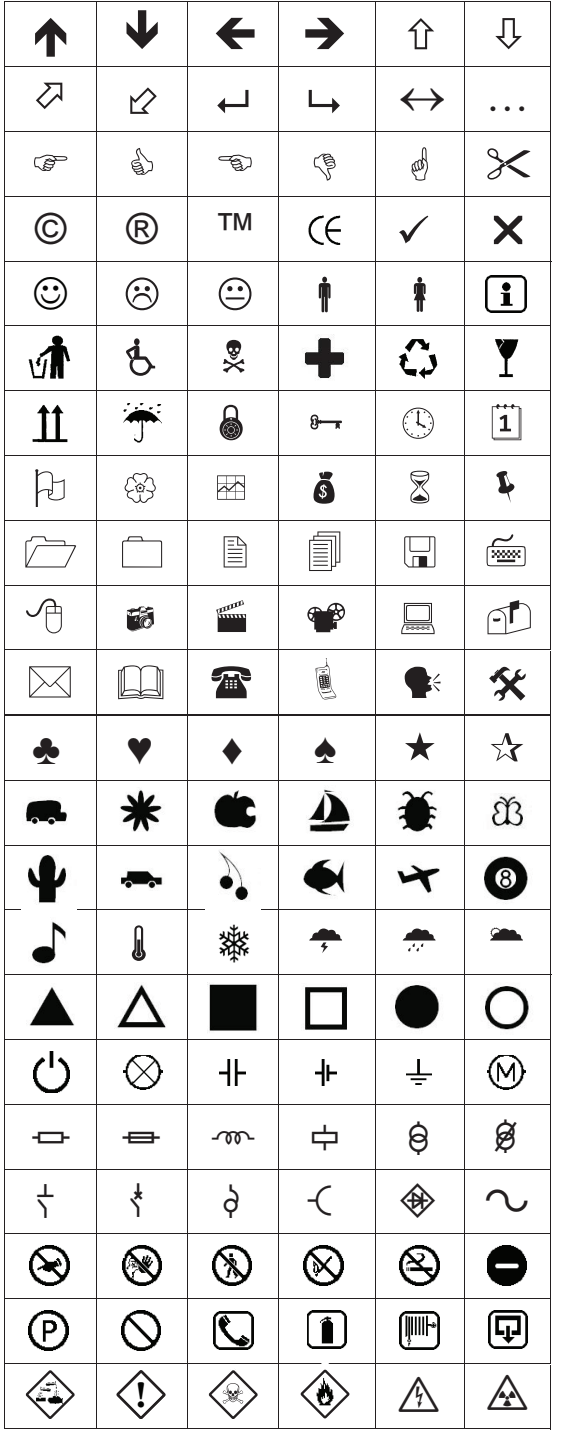

#### To insert clip art

- **1** Press  $\boxed{\text{first}}$ , select **Clip art**, and then press  $\boxed{\text{on}}$ .
- 2 Use the up and down or left and right navigation keys to select the desired clip art.
- 3 When you locate the clip art, press  $\textcircled{2}$  to add the clip art to your label.

# <span id="page-7-2"></span>**Adding Symbols**

The label maker supports the extended symbol set shown below.

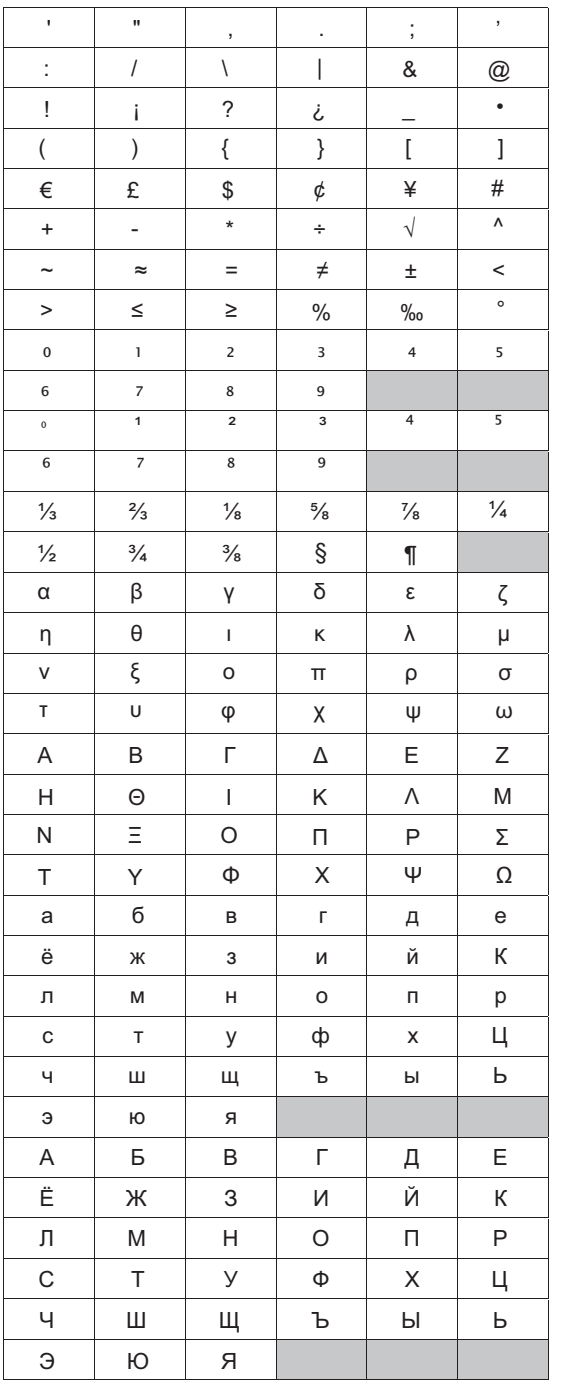

#### To insert a symbol

- 1 Press (Minset), select **Symbols**, and then press (
- 2 Use the up and down or left and right navigation keys to select the desired symbol.
- 3 When you locate the symbol, press a to add the symbol to your label.

(!) You can also quickly add a symbol using the Symbol  $key, \overline{C^{est}}$ .

#### <span id="page-8-0"></span>Adding International Characters

The label maker supports the extended Latin character set.

After pressing the Accent key,  $[\overline{A^{k}}]$ , pressing a letter brings up a menu containing all the available variations of that letter.

For example, if French is selected as the language and you press the Accent key and then the letter a, you will see **a à â æ** and so on through all the variations available. The character variations and the order in which the variations appear depend on the language you have selected.

# To add accented characters

1 Press  $(\overline{A^{n}})$ .

The accented character indicator is shown on the display.

2 Press an alpha character.

The accent variations are displayed.

3 Use the left and right navigation keys to select the character you want and press  $\textcircled{=}$ .

You can also access the accent variations for a **!** letter by pressing and briefly holding the corresponding alpha key.

# <span id="page-8-1"></span>Using the Date/Time Stamp

You can insert the current date and time on your label. The date and time format depends on the format you have selected in the label maker settings.

# <span id="page-8-2"></span>Setting the Date and Time

Before inserting the date and time on your label, you must set the date and time in the label maker settings.

# To set the date and time

- **1** Press  $(\overline{\text{Settings}})$ , select  $\overline{1}$   $\mathbb{Q}$ , and then press  $\textcircled{2}$ .
- 2 Select Set date and time, and then press  $\boxed{\fbox{}}$ .
- 3 Use the navigation keys to set the month, day, and year and then press  $\textcircled{r}$ .
- 4 Use the navigation keys to set the hour and minutes, and then press  $\textcircled{2}$ .

# <span id="page-8-3"></span>Setting the Date and Time Format

You can set the format to use when adding the date and time to your label.

# To set the date and time format

- 1 Press  $(\overline{\text{Sottings}})$ , select  $\overline{1}$   $\mathbb{Q}$ , and then press  $\textcircled{2}$ .
- 2 Select Date and time format, and then press  $\boxed{\fbox{}}$ .
- 3 Select the desired date/time format, and then press  $\textcircled{r}$ .

# <span id="page-8-4"></span>Adding the Date and Time

You can insert the current date and time on your label. Optionally, you can add text before and after the date and time.

#### To add the date/time stamp

◆ Press  $\boxed{\text{[insert]}}$ , select **Date/Time**, and then press  $\boxed{\text{[}}$ . The date/time stamp is inserted in the current label.

# <span id="page-8-5"></span>Using Auto-Numbering

You can print a series of up to 10 labels at a time using auto-numbering.

# <span id="page-8-6"></span>Adding Auto-Numbering

You can add numeric, uppercase, or lowercase autonumbering to your label. Optionally, you can add text before and after the auto-numbering.

# To add auto-numbering

- **1** Press (Finsert), select **Auto-numbering**, and press  $\textcircled{=}$ ).
- 2 Select the auto-numbering type to use, and press  $\boxed{\fbox{}}$ .
- 3 Select the start value for the auto-numbering, and press  $\textcircled{r}$ .
- 4 Select the end value for the auto-numbering, and press  $\textcircled{r}$ .
- **5** Press  $\boxed{\circledR}$  to print the series of labels.

# <span id="page-8-7"></span>Deleting Auto-Numbering

Auto-numbering is entered on the label as one character.

# To delete auto-numbering

- 1 Place the cursor at the end of the auto-numbering text on the display.
- 2 Press  $\Box$ .

# <span id="page-8-8"></span>Using Barcodes

You can use your label maker to print the following types of barcodes:

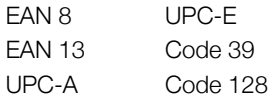

You can only print a barcode on 19 mm (3/4") wide labels. You can choose whether or not to print the humanreadable text and you can choose to print the humanreadable text either underneath or above the barcode. Optionally, you can add text before and after the barcode.

Barcodes cannot be used on multi-line labels or labels **!** with vertical or mirror text formatting.

#### <span id="page-8-9"></span>Adding a Barcode

The barcode text appears on the label in the display just like any other text. However, if the cursor is positioned within the barcode text, the barcode indicator is shown on the display.

#### To add a barcode

- **1** Press  $\boxed{\text{[insert]}}$ , select **Barcode**, and then press  $\boxed{\text{[}}$ .
- 2 Select the barcode type, and then press  $\textcircled{2}$ .
- 3 Enter the text for the barcode within the barcode on the display, and then press  $\textcircled{3}$ .
- 4 Select how to print the human-readable text, and then press  $\textcircled{2}$ .

# <span id="page-9-0"></span>Editing a Barcode

You can edit the text for an existing barcode.

#### To edit a barcode

- 1 Move the cursor anywhere within the barcode text. The barcode indicator is shown on the display.
- 2 Enter any character.
	- The barcode edit screen is displayed.
- **3** Edit the barcode text and press  $\boxed{\fbox{}}$ .

#### <span id="page-9-1"></span>Deleting a Barcode

A barcode is entered on the label as one character.

#### To delete a barcode

- 1 Place the cursor at the end of the barcode text on the display.
- 2 Press  $\Box$ .

# <span id="page-9-2"></span>Using the Label Maker Memory

The label maker has a powerful memory feature that allows you to save the text of up to nine frequently-used labels. You can recall saved labels and you can insert saved text into a label.

#### <span id="page-9-3"></span>Saving a Label

You can save up to nine frequently-used labels. When you save a label, the text and all formatting are saved.

#### To save the current label

1 Press  $\mathbb{R}$ .

The first available memory location is displayed.

- 2 Use the navigation keys to move through the locations. You can store a new label in any of the memory locations.
- **3** Select a memory location and press  $\boxed{\fbox{}}$ . Your label is saved and you are returned to the label.

#### <span id="page-9-4"></span>Opening Saved Labels

You can easily open labels saved in memory to use at a later time.

#### To open saved labels

- **1** Press  $[\mathbb{E}]$ . The first memory location is displayed.
- 2 Use the navigation keys to select a label to open and press  $\textcircled{2}$ .

#### <span id="page-9-5"></span>Inserting Saved Text

You can insert the text of a saved label into the current label. Only the saved text is inserted, not the formatting.

#### To insert saved text

- 1 Position the cursor at the location in the label where you want to insert the text.
- 2 Press  $\text{Trans}$ , select **Saved Text**, and press  $\text{S}$ . USB port on your computer. The first memory location is displayed.
- 3 Use the navigation keys to select the text you want to insert.
- 4 Press  $\boxed{\text{2}}$ .

The text is inserted in the current label.

# <span id="page-9-6"></span>Caring for Your Label Maker

Your label maker is designed to give you long and troublefree service, while requiring very little maintenance. Clean your label maker from time to time to keep it working properly. Clean the cutter blade each time you replace the label cassette.

#### To clean the cutter blade

- 1 Remove the label cassette.
- 2 Press and hold the cutter button to expose the cutter blade. See Figure 7.

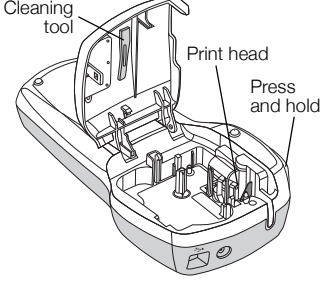

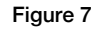

3 Use a cotton ball and alcohol to clean both sides of the blade.

#### To clean the print head

- 1 Remove the label cassette.
- 2 Remove the cleaning tool from inside the label compartment cover.
- 3 Gently wipe the padded side of the tool across the print head. See Figure 7.

# <span id="page-9-7"></span>Using Your Label Maker with Your Computer

Your label maker can be used as a standalone label printer or you can print labels from your computer using the built-in software or DYMO Label v.8 software.

#### <span id="page-9-8"></span>Connecting the Label Maker to your Computer

The label maker connects to your computer using the USB connection located on the top of the label maker.

#### To connect the label maker to your computer

1 Plug the USB cable into the USB port on the top of the label maker. See Figure 8.

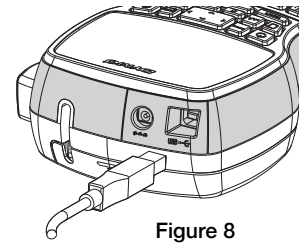

2 Plug the other end of the USB cable into an available

#### <span id="page-10-0"></span>About the Built-In Software

The built-in software resides on the label maker. You do not need to install additional software or drivers to use the label maker with your computer.

The following figure shows some of the features available in the software.

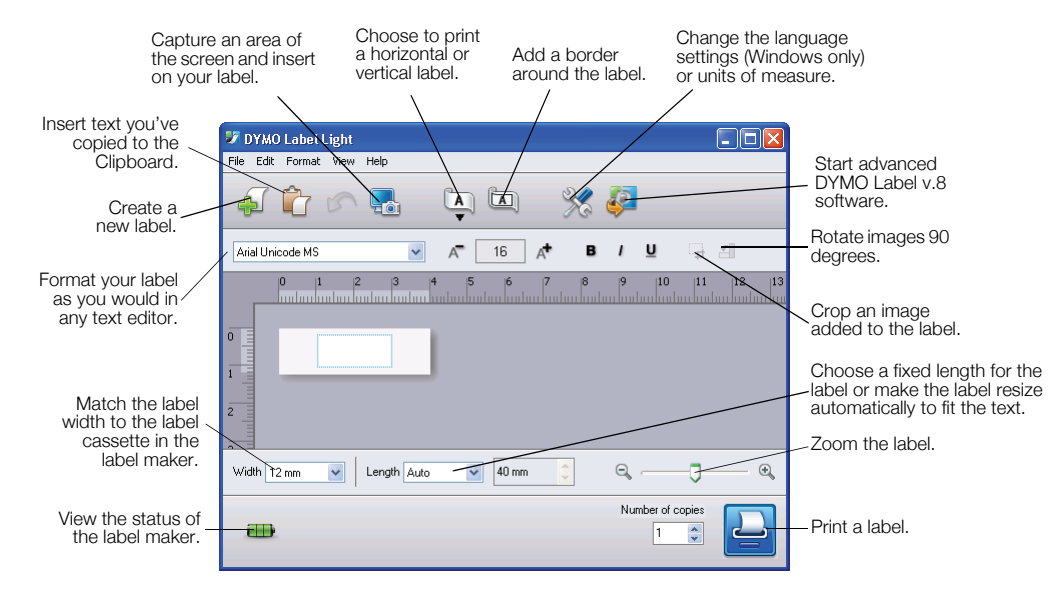

Refer to the *LabelManager 420P Quick Start Guide* for information about starting and using the built-in software.

#### <span id="page-10-1"></span>About the DYMO Label™ v.8 Software

To take advantage of more advanced formatting features, download and install DYMO Label™ v.8 software from the DYMO Web site at www.dymo.com.

The following figure shows some of the major features available in DYMO Label v.8.

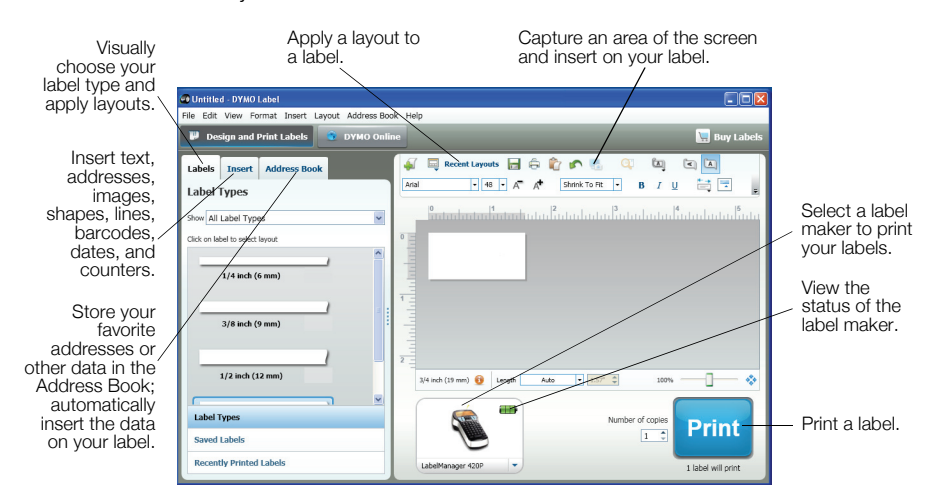

For complete details on installing and using the DYMO Label v.8 software, refer to the *LabelManager 420P Quick Start Guide* and the DYMO Label online Help.

#### <span id="page-10-2"></span>Label Maker Status

The label maker status is displayed in the software window. The following table describes the possible states of the label maker.

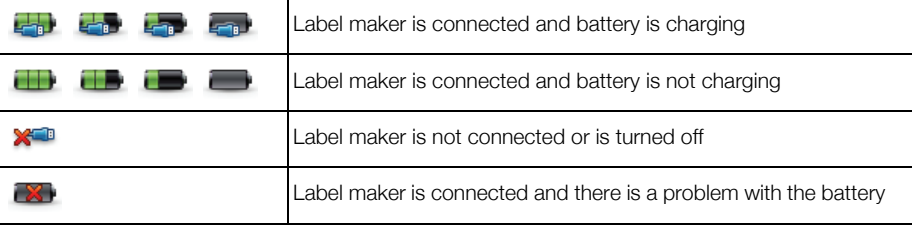

# <span id="page-11-0"></span>Troubleshooting

Review the following possible solutions if you encounter a problem while using your label maker.

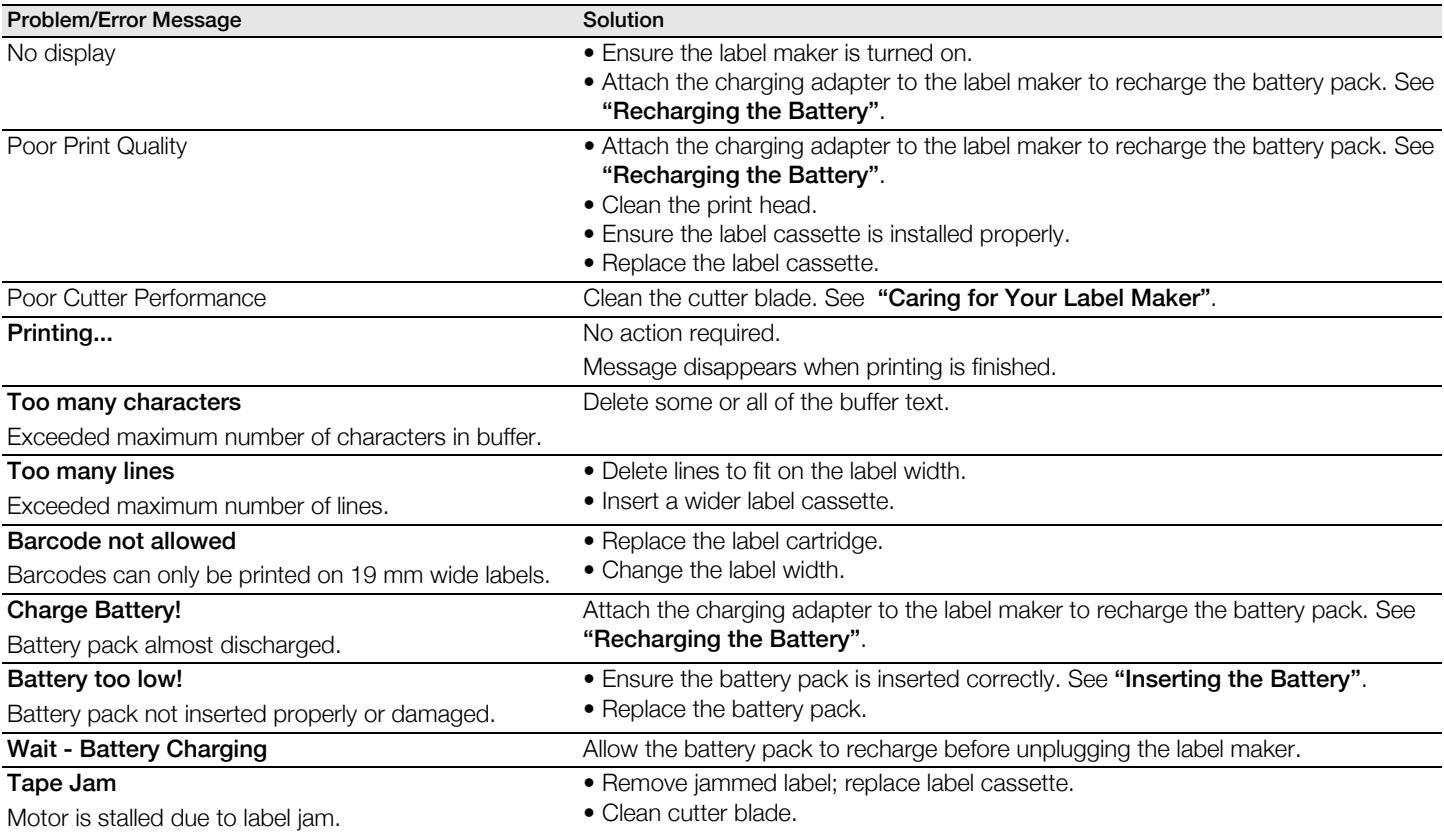

If you still need assistance, visit the DYMO Web site at www.dymo.com.

# <span id="page-11-1"></span>Documentation Feedback

We are constantly working to produce the highest quality documentation for our products. We welcome your feedback.

Send us your comments or suggestions about our user guides. Please include the following information with your feedback:

- Product name, model number, and User Guide page number
- Brief description of instructions that are inaccurate or unclear, areas where more detail is needed, and so on

We also welcome your suggestions about additional topics you would like to see covered in the documentation.

#### Send email messages to: documentation@dymo.com

Please keep in mind that this email address is only for documentation feedback. If you have a technical question, please contact Customer Support.

# <span id="page-11-2"></span>Environmental Information

The equipment that you have bought requires the extraction and use of natural resources for its production. It may contain substances that are hazardous to health and the environment.

In order to avoid the dissemination of those substances in our environment, and to diminish the pressure on natural resources, we encourage you to use the appropriate takeback systems. These systems will reuse or recycle most of the materials of your end-of-life equipment in an environmentally sound way.

The crossed-bin symbol marked on your device indicates you should use these systems.

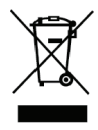

If you need more information on the collection, reuse, and recycling of this product, please contact your local or regional waste administration.

You can also contact DYMO for more information on the environmental performance of our products.